## **Corporate Online**

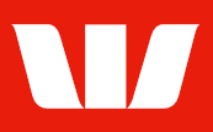

## Importing payment files.

Follow this guide to import and prepare for authorisation a payment file (i.e.: Payroll or Creditors) that has been created in a system external to Corporate Online.

To perform this procedure, you require Creator access to the Import file feature and a Payment service (Direct Entry or Payment processing) through an Office.

Note: For New Zealand, Papua New Guinea and Fiji direct entry files access is also required to the underlying account within the import file nominated to be the account debited/credited with the net value of the file.

1. From the left-hand menu, select Payments > Create payments > Import file. Corporate Online displays the Load your payment file for processing screen.

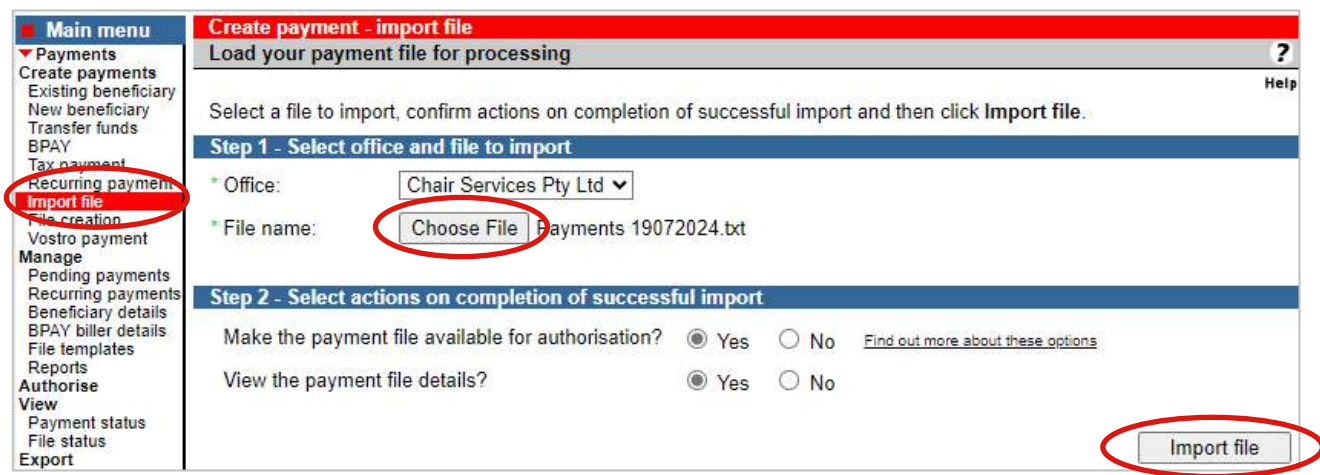

- 2. Complete the details as follows:
	- Select an Office from the list.
	- Use the Browse or Choose file options to locate and select the file to be imported.
	- Select No if you do not want to send the file into the authorisation queue after import.
	- Select No if you do not want to view the file details after import.
	- Select Import file. The import process commences and Corporate Online updates you as it progresses.

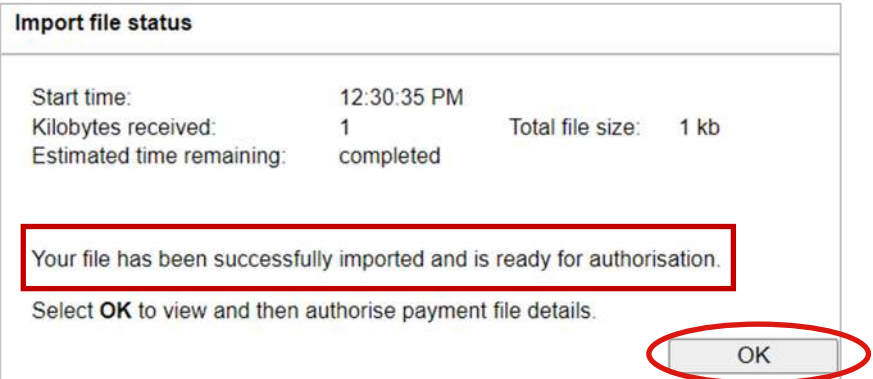

Note: If the payment file contained a basic error, Corporate Online displays that on the progress dialog. You will need to correct the file details in the system that you created the file, and then import again.

## 3. Once the file importing process is completed select OK.

## **Corporate Online**

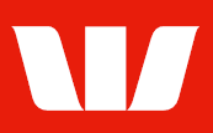

Corporate Online displays the Import file confirmation screen with a list of transactions in the file.

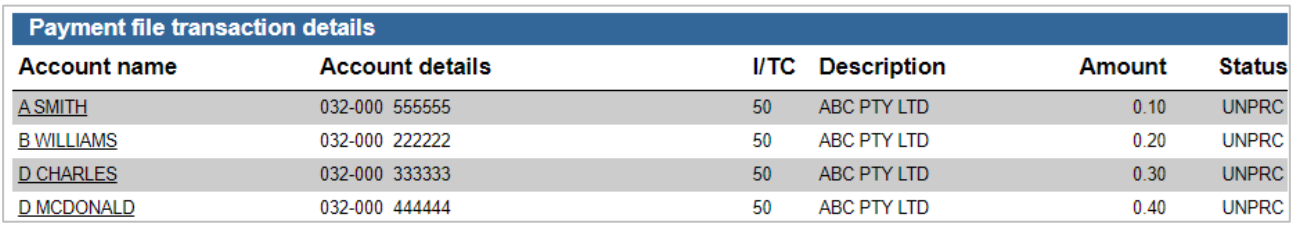

Note: For New Zealand files any transactions that are in error will be removed from the file during the import process. Select the View file import error details link to view details of these transactions.

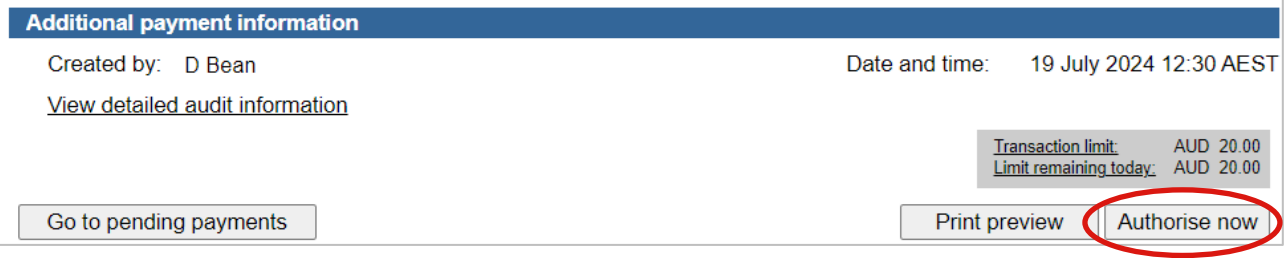

- 4. Complete any of the following based on you authority role in Online Payments:
	- Select Print preview to print the payment file details.
	- Select Go to pending payments to return to the list of payment files.
	- Where your access allows you to authorise confirm that you have sufficient available authorisation limits and then select Authorise now.

Online Payments displays the Pending payments screen. If the status of the file is "Unauthorised" or "Partially authorised" authorisation is required before the file is processed. Ask another user to sign-in and authorise the file by selecting **Authorise** from the left-hand menu.